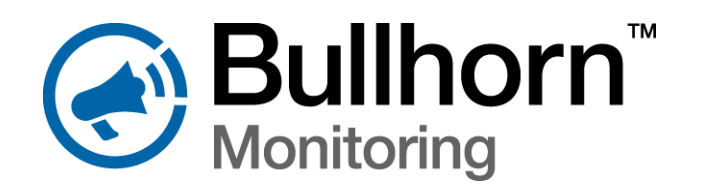

RM4210 units. Bullhorn Tools v1.6.1758.1 is compatible with RM4210 units running firmware version 2.45. Bullhorn Tools v1.6.1758.1 configuration software has been updated to support two measurement schedules for

**IMPORTANT:** If you are configuring an RM4210 with firmware older than v2.45, you will be notified with an error message and instructed to upgrade the firmware after you connect to the device. Please follow the steps described in the *[Local Upgrade](#page-0-0)* section to upgrade the firmware while connected to the device. RM4210 units **must be upgraded** to firmware version 2.45 before any configuration changes can be made to the unit using Bullhorn Tools v1.6.1758.1 software.

## *Over-the-air Upgrade*

Bullhorn Technical Services will be updating RM4210 units with firmware version 2.45 over-the-air and then contacting customers with the status of those units. For questions regarding this update, please contact [Technical](mailto:bhtechservices@aiworldwide.com
)  [Services](mailto:bhtechservices@aiworldwide.com
).

## <span id="page-0-0"></span>*Local Upgrade*

To upgrade the firmware locally, download and install Bullhorn Tools v1.6.1758.1 from the Bullhorn Web Help site: [www.bullhornsys.com/wiki/support software](https://www.bullhornsys.com/wiki/#topics/support_software.html%3FTocPath%3D_____3). You will need a Configuration Kit that includes a Bluetooth LE USB Dongle, part number 826207-000, to configure the unit with Bullhorn Tools from your computer.

**IMPORTANT:** You must use Bullhorn Tools v1.6.1758.1 or Bullhorn Web to configure RM4210 units with firmware v2.45. Bullhorn Tools Mobile is not recommended for RM4210 units with firmware v2.45, because you will have limited functionality. Refer to the *[Compatibility Matrix](#page-2-0)* to see which method of configuration and firmware are compatible.

Complete the following steps to upgrade to Bullhorn Tools v1.6.1758.1 and firmware v2.45:

- **1** [Download Bullhorn Tools v1.6.1758.1 from the Bullhorn Web Help](https://www.bullhornsys.com/wiki/#topics/support_software.html%3FTocPath%3D_____3) Support Software page. Follow the installation instructions to install the software.
- **2** Activate the unit's Bluetooth connection by swiping a magnet across the access point on the unit dome.
- **3** Open Bullhorn Tools if it is not already open and select the unit from the *Connect to Unit* window. An error message will display with information regarding the firmware upgrade.

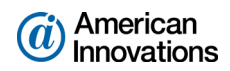

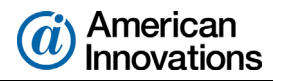

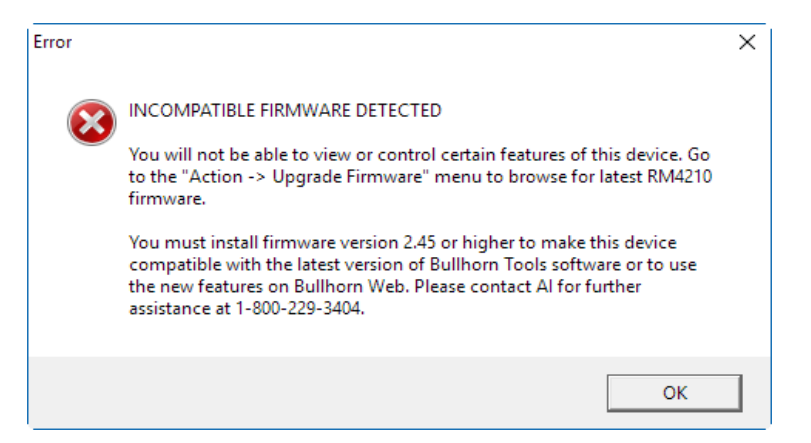

**Figure 1. Warning Message**

- **4** Click **OK**.
- **5** Click the **Action** menu and then **Upgrade Firmware**.

**WARNING:** The firmware **must** be upgraded before taking any other action in Bullhorn Tools. Failure to upgrade the unit's firmware to v2.45 may result in the software becoming non-responsive.

If an error occurs, disconnect the Bluetooth dongle and close Bullhorn Tools. Then re-connect the dongle, re-active the unit, and restart Bullhorn Tools. Be sure to complete the firmware upgrade process before continuing.

**6** In the *Upgrade Firmware* window, click **Browse**.

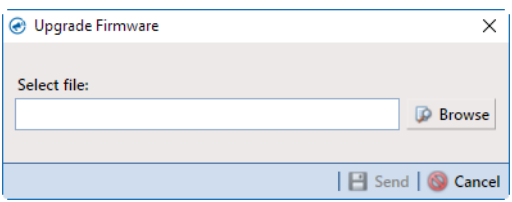

**Figure 2. Upgrade Firmware Window**

- **7** The location of the firmware upgrade file displays. Click the name of the firmware file (*rm4210\_v245.bhf*) and then click **Open**.
- **8** In the *Upgrade Firmware* window, click **Send**.

The upgrade process begins. It takes approximately 10 minutes to complete the upgrade.

**IMPORTANT:** Be sure to keep your computer screen active during the upgrade process. You may loose connection with the Bluetooth dongle if your computer goes into a sleep state, which could cause the upgrade process to fail.

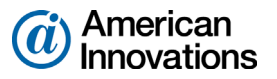

- **9** When the upgrade is complete, the unit will disconnect the Bluetooth connection. Re-activate the unit's Bluetooth connection.
- **10** Ensure that the firmware has been updated to version 2.45:

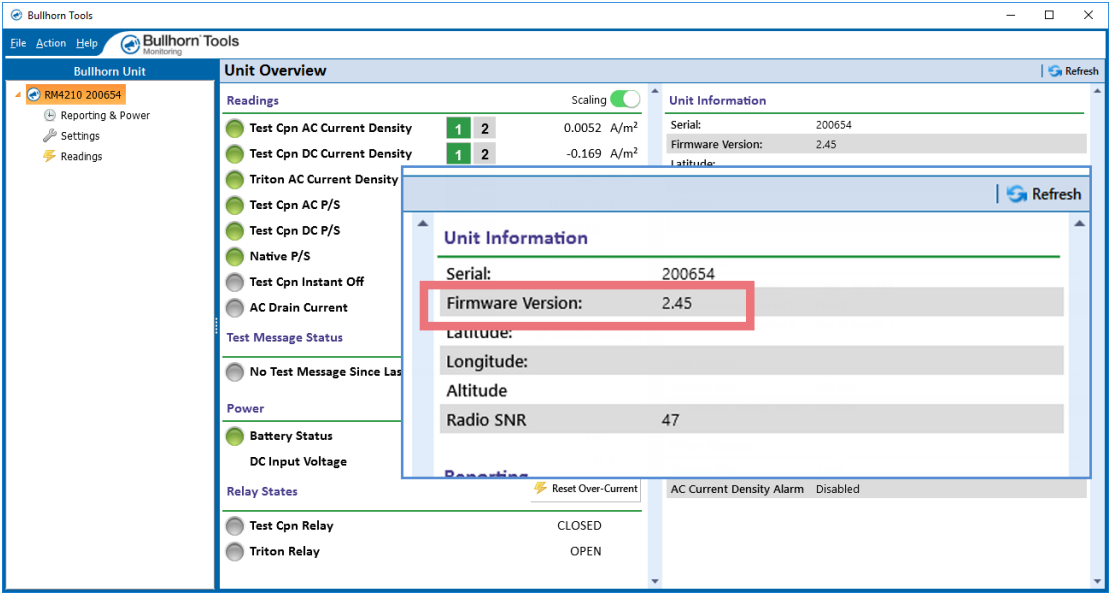

**Figure 3. Firmware Version 2.45**

**11** Configure as needed. Additional configuration instructions are available from the Help menu.

Other RM4210 units can be upgraded to firmware 2.45 through Bullhorn Tools v1.6.1758.1 by connecting the unit via Bluetooth to your computer and following the instructions in this document.

## <span id="page-2-0"></span>*Compatibility Matrix*

The following table describes how each configuration method will work with RM4210 units that have been upgraded to firmware v2.45 versus working with units with older firmware versions.

## **Table 1-1. Configuration to Firmware Compatibility**

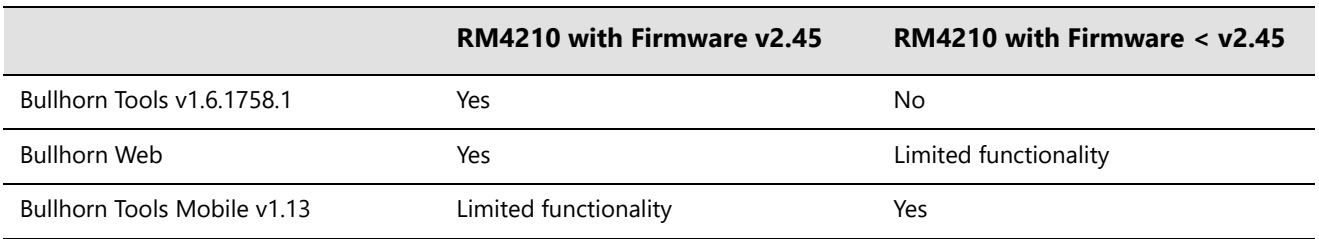

If you have questions about the upgrade, or if you would like additional information, please email us at [bhtechservices@aiworldwide.com](mailto:bhtechservices@aiworldwide.com).